# How do I add a rubric to my site?

#### Go to the Rubrics tool.

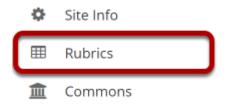

Select the **Rubrics** tool from the Tool Menu of your site.

### **Select Add Rubric.**

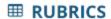

### **Manage Rubrics**

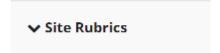

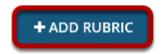

### **Enter a Rubric Title.**

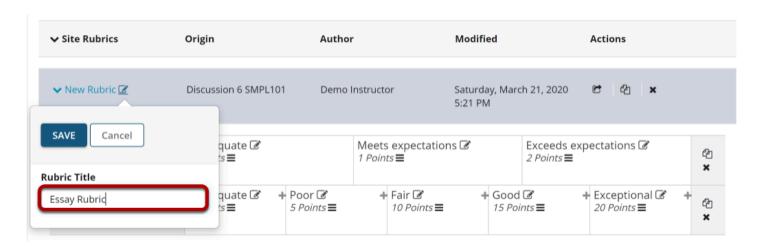

# Edit the existing criteria.

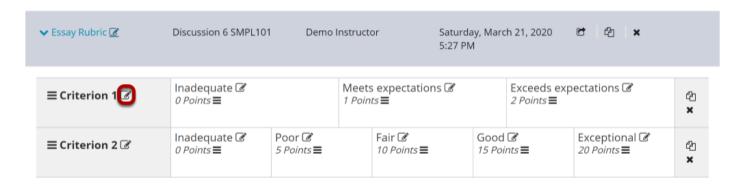

Select **Edit Criterion** to rename the default criteria.

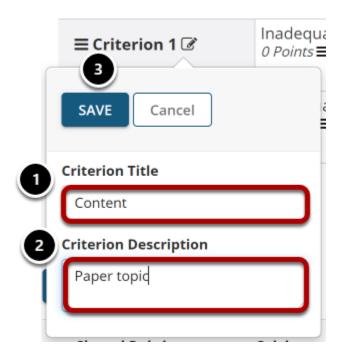

- 1. Edit the Criterion Title.
- 2. Optionally, you may enter a **Criterion Description**.
- 3. Select **Save** when done.

# **Edit the Rating Titles and Points.**

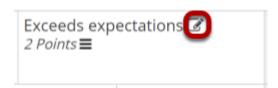

Select the pencil icon next to the rating item you wish to edit.

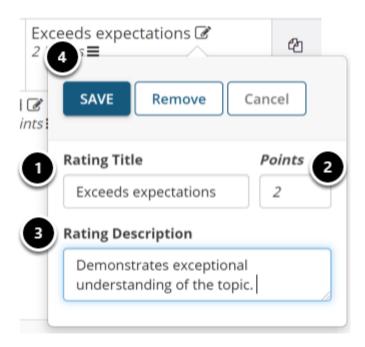

- 1. Enter the **Rating Title**. This is the performance level, such as "Does not meet expectations," "Meets expectations," or "Exceeds expectations."
- 2. Enter the **Points**.
- 3. Optionally, enter the **Rating Description**.
- 4. Select **Save** when finished.

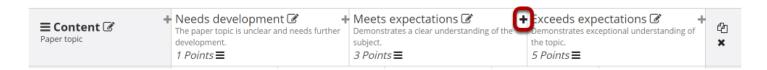

To add another rating level to a criterion, mouse over the line separating one rating from the next and click on the + icon [Add rating to Criterion] to insert a new rating level at that location.

# Add as many new criteria as needed.

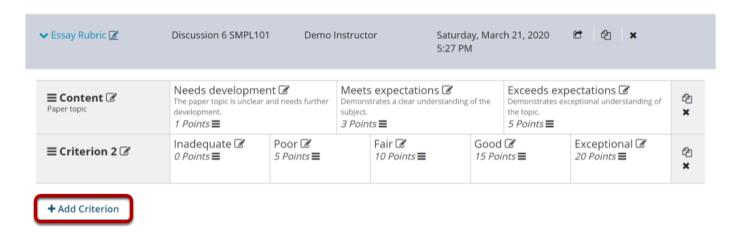

Select Add Criterion to add a new row.

# Or, copy an existing criterion.

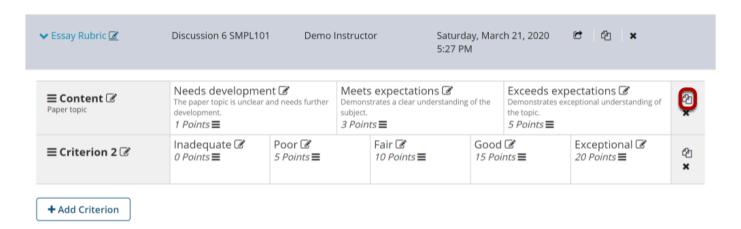

Select the **Copy icon [Clone Criterion]** to copy an existing criterion.

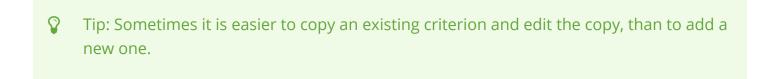

# Drag and drop to reorder.

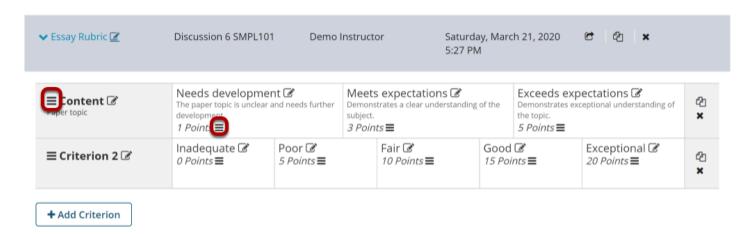

You can change the order of both criteria and ratings by clicking on the **Reorder** icon in each cell and dragging the selected item to its new location.

# Delete any criteria you don't need.

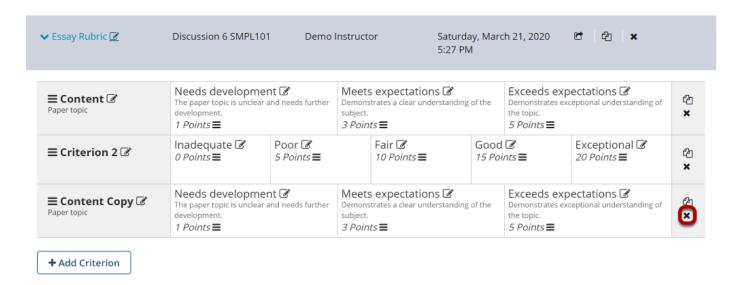

Select the X icon [Remove Criterion] to delete an unnecessary criterion.

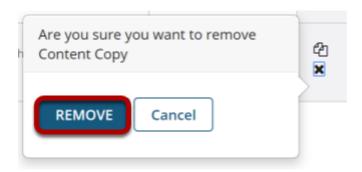

Select the **Remove** button when prompted to confirm the deletion.